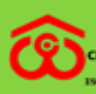

केन्द्रीय भण्डारण निगम<br>( भारत सरकार का उपक्रम )<br>u.wareHousing corrora "" )<br>ORATION <mark>जन जन के लिए भण्डारण</mark><br><sub>ONG</sub>

**Bill Tracking System** 

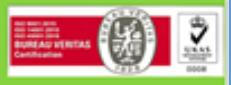

## BILL TRACKING SYSTEM FOR VENDOR REGISTRATION (USER MANUAL)

CWC-Bill Tracking System VENDOR REGISTRATION USER MANUAL

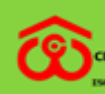

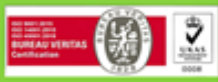

## **Bill Tracking System**

An enhance transparency in the processing and settlement of bills /Invoices, Central Warehousing Corporation have introduced a bill tracking system for its contractors or vendors. Timely payments to the contractors/ Suppliers/ Service providers and preventive measures.

This step is in line with the emphasis on increased use of information technology to go digital to promote transparency and efficiency in the system at Corporation.

The registration enables the vendor and agencies to see their bill status with dates through various stages of processing of bills, the stage at which it is lying, the amount for which it is passed and other details. The history feature is also available so that a vendor can see the history of the bills submitted

**Step - 1** In the vendor registration, Open below link and choose Bill Tracking System.

## <https://www.cwceportal.com/>

User will enter the Application URL in the Browser (Internet browser, Chrome and Mozilla fire box) user will use the default browser Chrome.

The user manual download on the same link, user can download the manual, it will helpful to operating the registration process in the Bill Tracking System. after entering the Above URL, Then below screen will open

**Step - 2** User will click on Bill Tracking System under [https://cwceportal.com,](https://cwceportal.com/) then login page will open

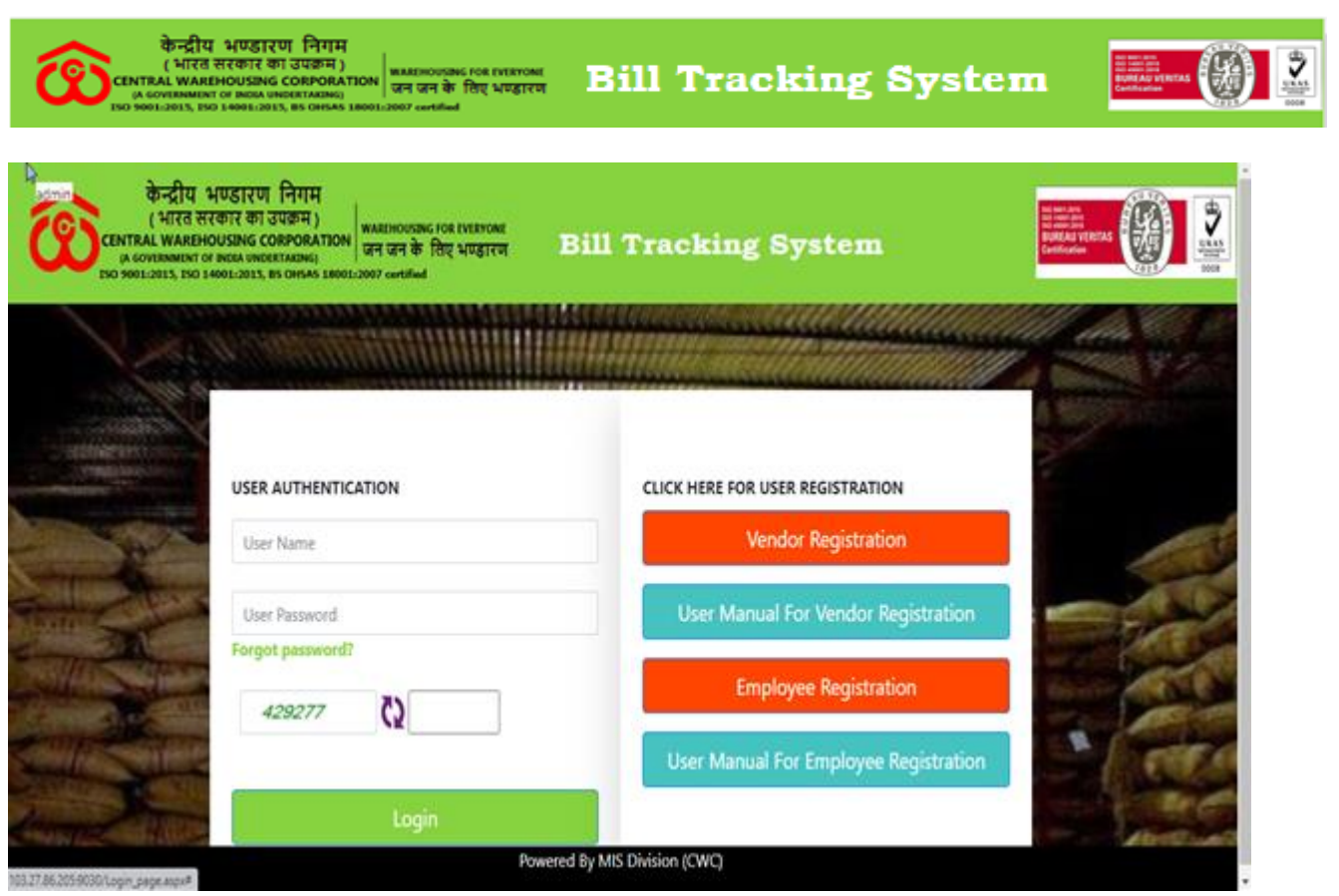

In the Login window, following functionalities are given to

- 1. Vendor Registration Here new vendor can register himself from click on given link.
- 2. User Manual for Vendor Registration Vendor can download the user manual for registration.
- 3. Employee Registration Here new employee can register himself from click on given link
- 4. User Manual for Employee Registration –Employee can download the user manual, it will helpful for registration process.
- 5. User Name User will enter the user name, which was enter during the registration
- 6. Password Password will enter the password text box.
- 7. Reset Captcha On click the refresh button then captcha will reset.
- 8. Enter Captcha User will enter the Captcha
- 9. Forgot Password Forgot Password Functionality is given on the login page, on click user can have got your password, using this link.

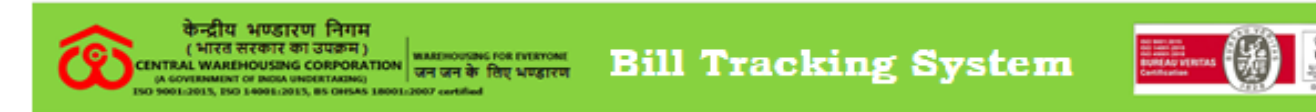

**Step - 3** Vendor will click on" **Vendor Registration"** tab, following registration screen will open

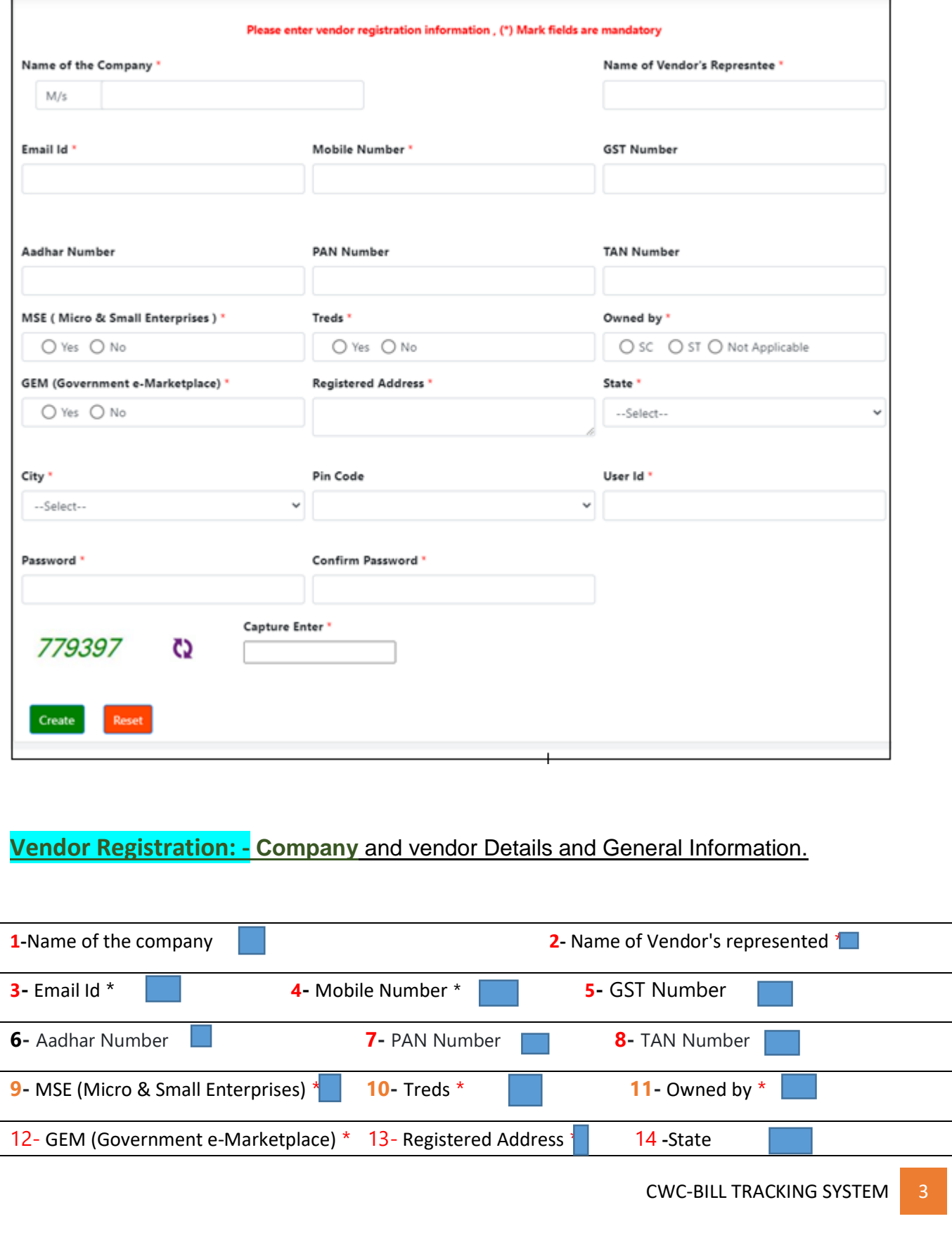

I

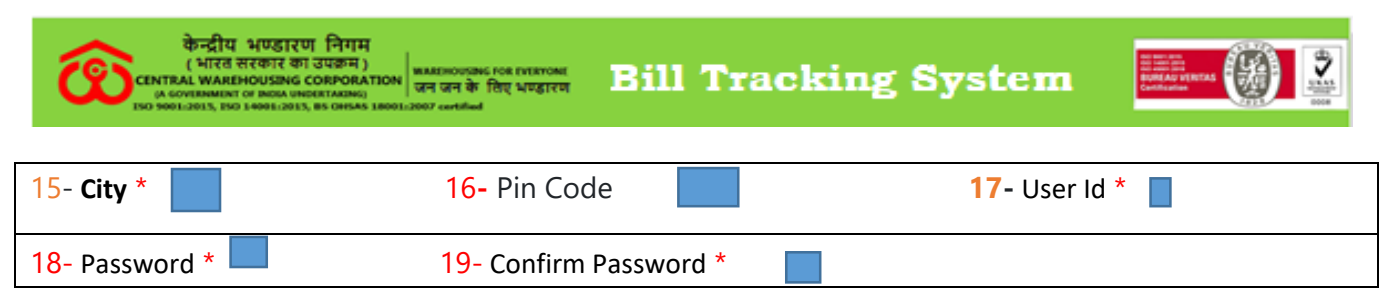

**Step - 3** Vendor clicking on create button, the system will send the OTP on their mobile and email id.

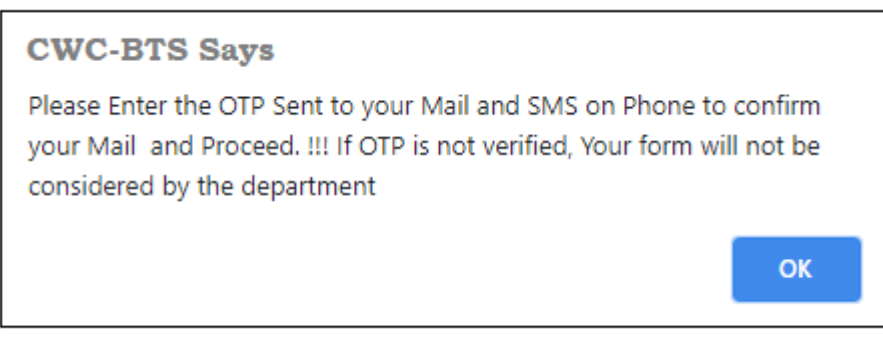

**Step - 4** User will be received the OPT on your registered mobile Number and email id.

**Step - 5** Without filling the OTP registration will not be completed.

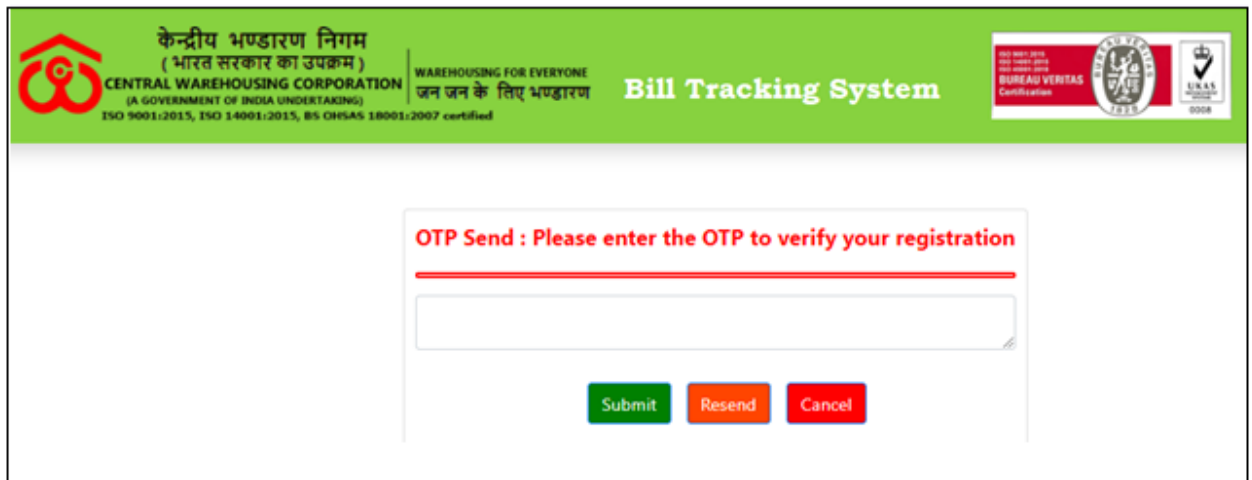

**Step-6** User will enter the OTP in above OTP screen, then below confirmation message will appearing on their screen. User will click on ok button then registration process will have completed.

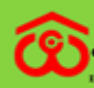

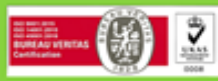

**OK** 

Dear Vendor, your registration has been successfully completed, the login ID and Password have been shared on your registered email ID.

## **INSTRUCTIONS FOR COMPLETION**

The form should be type written in uppercase and completed clearly and accurately ensuring that all fields. The numbers below correspond to item numbers on the registration form:

- 1. Full name of company.
- 2. Full street address.

3. Full mailing address (including P.O. Box, if any).

4. Telephone number, including correct country and area codes.

5. State and area codes.

6. Email address of the person who should be contacted regarding Request for Quotes or other questions relating to your company.

7. WWW Address.

8. Provide name of person (including title) or department to who correspondence should be addressed.

9. Full legal name of parent company, if any.

10. Please provide, on a separate sheet if necessary names and addresses of all subsidiaries, associates and overseas representatives if any.

11. Please tick one box. If the last box is ticked, please specify.

12. Please tick one box. If the last box is ticked, please specify. If the company is a manufacturer of some products and a trader/agent of others, which they do not manufacture, both boxes should be ticked.

\*\*\*\*\*\*\*\*